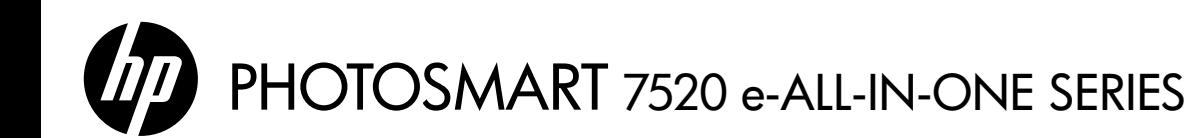

## Setup

Unpack and power on your printer (see setup flyer). Then follow instructions and animations on the printer display to complete the printer setup.

## Electronic Help

The electronic Help is installed when recommended printer software is installed. Electronic Help includes instructions on product features and troubleshooting, with additional links to online content. It also provides product specifications, legal notices, environmental, regulatory, and support information.

Windows: After software installation, click Start > All Programs > HP > HP Photosmart 7520 series > Help.

Mac: During software installation, in the screen showing recommended software, select HP Recommended Software, and then finish software installation.

- Mac OS X v10.6: Choose Mac Help from Help. In the Help Viewer, click and hold the Home button, and then choose the Help for your device.
- Mac OS X v10.7: Choose Help Center from Help, click Help for all your apps, and then choose the Help for your device.

To find the European Union Regulatory Notice statement and compliance information, go to the electronic Help, click Appendix  $>$  Technical information  $>$  Regulatory notices  $>$  European CE (I) Union Regulatory Notice or click Technical information > Regulatory notices > European Union Regulatory Notice. The Declaration of Conformity for this product is available at the following web address: [www.hp.eu/certificates](http://www.hp.eu/certificates).

## Readme

The Readme file contains HP support contact information, operating system requirements, and the most recent updates to your product information.

Windows: Insert software CD. On software CD locate ReadMe.chm. Click ReadMe.chm to open and then select ReadMe in your language.

Mac: Insert the software CD, and then double-click the Read Me folder located at the top-level of the software CD.

### No CD/DVD drive?

For computers without a CD/DVD drive, please go to **<www.hp.com/support>** to download and install the software.

### Register your printer

Get quicker service and support alerts by registering at <www.register.hp.com>.

## Ink Usage

Ink from the cartridges is used in the printing process in several ways, including in the initialization process, which prepares the printer and cartridges for printing, and in the printhead servicing process, which keeps print nozzles clear and ink flowing smoothly. In addition, some residual ink is left in the cartridge after it is used. For more information, go to: <www.hp.com/go/inkusage>.

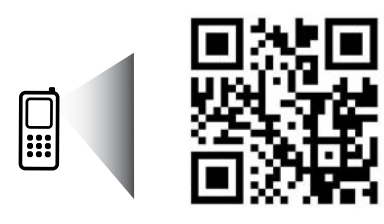

Scan to learn about your printer. www.hp.com/mobile/PSESTATION Standard data rates may apply. Might not be available in all languages.

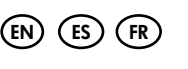

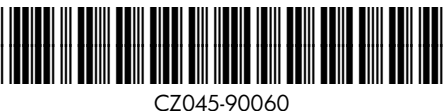

Printed in [English] Printed in [Spanish] Printed in [French]

© 2012 Hewlett-Packard Development Company, L.P.

# Get to know your HP Photosmart

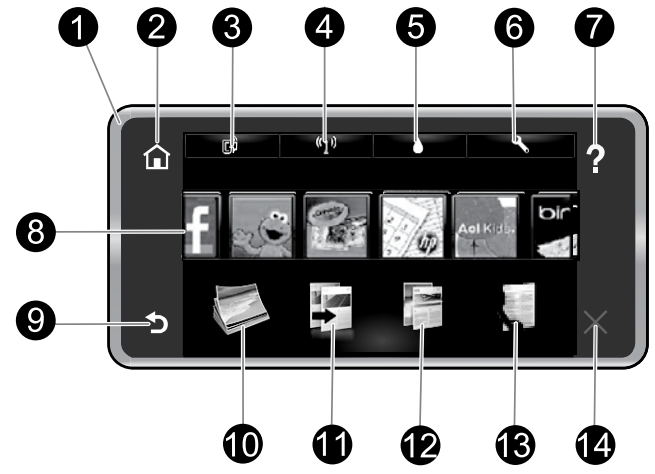

## Control panel features:

- 1. **Display**: The touch screen display shows menus, photos, and messages. You can flick horizontally through photos and vertically through list menus.
- 2. **Home**: Returns you to the **Home** screen (the default screen when you turn on the product).
- 3. Web Services: Opens the Web Services menu, which displays the printer's email address, ePrint status, and ePrint feature. You can change ePrint settings or print an information page.
- 4. Wireless: Opens the Wireless menu where you can see wireless properties and change wireless settings.
- 5. Ink Levels: Opens the Ink Levels menu showing estimated ink levels.
- 6. Settings: Opens the Settings menu where you can change product settings and perform maintenance functions.
- 7. Help: From the Help screen, lists the topics for which help is available. From other screens, provides help applicable to the current screen.
- 8. Apps: Provides quick and easy way to access and print information from the Apps, such as maps, coupons, coloring pages, and puzzles.
- 9. **Back**: Returns to the previous screen on the display.
- 10. **Photo**: Opens the **Photo** menu where you can view, edit, print, and save your photos.
- 11. **Copy**: Opens the **Copy** menu where you can preview your copy, edit for size and darkness, select black or color, and select the number of copies. You can also change settings to make 2-sided copies, or select size, quality, and paper type.
- 12. Scan: Opens the Choose Scan Destination menu, where you can select a destination for your scan.
- 13. **Fax**: Displays a screen where you can send a fax, or choose fax settings.
- 14. **Cancel**: Stops the current operation.

## Wireless status light:

- Solid blue light indicates that wireless connection has been established and you can print.
- Slow blinking light indicates that wireless is on, but the printer is not connected to a network. Make sure your printer is within the range of the wireless signal.
- Fast blinking light indicates wireless error. Refer to the message on the printer display.

## Anonymous usage information storage

The HP cartridges used with this printer contain a memory chip that assists in the operation of the printer and stores a limited set of anonymous information about the usage of the printer. This information might be used to improve future HP printers. For more information and instructions for disabling this usage information collection, go to the electronic Help, click **Appendix > Technical information > Cartridge chip** information or click Technical information > Cartridge chip information.

## If you are unable to print...

Check for error messages and resolve them. If you are still unable to print, try the following in order:

## Windows Number of the Mac

#### Make sure that your HP Photosmart is set as the default printer and is not offline.

To do this:

- 1. On the Windows taskbar, click Start.
- 2. Then click:
	- Devices and Printers (Windows  $7^{\circledast}$ )
	- **Printers** (Windows Vista®)
	- Control Panel, and then click Printers and Faxes (Windows XP®)

Look for your printer to see if it has a check mark in a circle next to it. If not, right-click the printer icon and select Set as default printer from the menu.

To check that your printer is not offline, right-click the printer icon and ensure that Use Printer Offline and Pause Printing are not selected.

#### If the HP printer software installation failed:

- 1. Remove the CD from your computer's CD drive, and then disconnect the printer from the computer.
- 2. Restart the computer.
- 3. Temporarily disable any software firewall and close any anti-virus software.
- 4. Insert the printer software CD into your computer's CD drive, then follow the onscreen instructions to install the printer software. Do not connect the USB cable until you are told to do so.
- 5. After the installation finishes, restart the computer and any security software you disabled or closed.

Windows XP and Windows Vista are U.S. registered trademarks of Microsoft Corporation. Windows 7 is either a registered trademark or trademark of Microsoft Corporation in the United States and/or other countries.

#### Check your print queue:

- 1. In System Preferences, click:
	- Print & Fax (Mac  $OS X v 10.6$ )
	- Print & Scan (Mac  $OS X v 10.7$ )
- 2. Click the Open Print Queue button.
- 3. Click a print job to select it.
- 4. Use the following buttons to manage the print job:
	- Delete: Cancel the selected print job.
	- Resume: Continue a paused print job.
	- If you made any changes, try to print again.

#### Restart and reset:

- 1. Restart the computer.
- 2. Reset the printer:
	- a. Turn off the printer and unplug the power cord.
	- b. Wait a minute, then plug the power cord back in and turn on the printer.

#### If you are still unable to print, uninstall and reinstall the HP printer software.

To uninstall the software:

- 1. Disconnect the printer from your computer.
- 2. Open the Applications: Hewlett-Packard folder.
- 3. Double-click **HP Uninstaller**, Follow the onscreen. instructions.

To install the software:

- 1. Insert the CD into your computer's CD drive.
- 2. On the desktop, open the CD, then double-click HP Installer.
- 3. Follow the onscreen instructions.

- Power specifications
- Power adapter: 0957-2304
- Input voltage: 100-240 Vac
- Input frequency: 50/60 Hz
- Maximum input current: 0.9A

Note: Use this printer only with the power adapter supplied by HP.

## Change from USB to wireless network connection

If you initially set up your printer using a USB connection to your computer, you can switch the connection to a wireless network connection by following these steps.

## Windows **Mac**

#### To change from USB to wireless connection:

- 1. From your computer, click **Start**  $>$  **All Programs**  $>$ HP > HP Photosmart 7520 series > Printer Setup & Software Selection.
- 2. Click Convert a USB connected printer to wireless. Keep your USB cable connected until prompted to disconnect it.
- 3. Follow the instructions on the screen.

### To change from USB to wireless connection:

- From the Home screen of your printer display, touch the Wireless icon.
- 2. Touch Wireless Setup Wizard.
- 3. Follow the steps in the Wireless Setup Wizard to connect the printer.
- 4. Use HP Setup Assistant in Applications/Hewlett-Packard/Device Utilities to change the connection to this printer to wireless.

## Share your printer with multiple computers

If you already have your printer connected to your wireless network and want to share it with other computers connected to the same network, you need to install the printer software on other computers. During the software installation, select the Wireless connection when prompted, and then follow the instructions on the screen to finish installing the printer software.

## Connect wirelessly to the printer without a router

HP Wireless Direct allows your Wi-Fi devices (for example: computers or smartphones) to print directly to your printer wirelessly, without a wireless router, from your Wi-Fi enabled devices. To set up and use Wireless Direct:

- 1. From the Home screen of your printer's display, touch the **Wireless** icon.
- 2. Touch Settings.
- 3. Touch Wireless Direct.
- 4. Touch Wireless Direct, touch On (No Security) or On (With Security).

Note: If you turn on security, only users with the password will be able to print wirelessly to the printer. If<br>you turn off security, anyone with a Wi-Fi device within Wi-Fi range of the printer will be able to connect to the printer. HP recommends that you turn on security for Wireless Direct.

- 5. Touch **Display Name** to display the Wireless Direct name.
- 6. Touch Display Password to display the Wireless Direct password if you have the Wireless Direct security on.
- 7. From your wireless computer or mobile device, turn on the Wi-Fi radio, search for and connect to the Wireless Direct name (for example: HP-Print-xx-Photosmart-7520). Then print as you normally do from your computer or mobile device.

If you have Wireless Direct security on, enter the Wireless Direct password when prompted.

### Note:

- If you want to print from a mobile device, you need to have a print application on your mobile device.
- If you want to print from your computer, you need to install the printer software. During the software installation, on the screen showing connection type, select **Wireless**, select your printer when it appears in the list, and then finish the software installation.
- The Wireless Direct connection is available even if the printer is also connected to a wireless home network.
- You cannot access the Internet through the Wireless Direct connection.
- The Wireless Direct connection supports up to five clients at a time.

# Networked printer troubleshooting

## If you cannot connect the printer to the network…

- Get help from Wireless Printing Center: The HP Wireless Printing Center website ([www.hp.com/go/wirelessprinting](http://www.hp.com/go/wirelessprinting)) is an online reference guide to setting up your home network and HP printer for wireless printing. On this website, you will find information that can help you prepare your wireless network, set up or reconfigure your printer, and troubleshoot your setup (including using the Windows Network Diagnostic Utility).
- Confirm your printer's wireless radio is on. From the Home screen of the printer display, touch the Wireless icon, if it shows Wireless Off, touch Turn On.
- Confirm that your printer is on your network. To do this:
	- 1. From the Home screen of the printer display, touch the **Wireless** icon.
	- 2. Touch Settings, touch and drag your finger vertically to scroll through options, and then touch Print Wireless Test Report.
	- 3. The Wireless Test Report is automatically printed.
		- Check the top of the report to see if something failed during the test.
		- See the Diagnostics Results section for all tests that were performed, and whether or not your printer passed.
		- Find out the Network Name (SSID) to which your printer is currently configured for connection from the Current Configuration section.

Note: Your computer might be connected to a Virtual Private Network (VPN). Temporarily disable the VPN before proceeding with the installation. Being connected to a VPN is like being on a different network; you will need to disconnect the VPN to access the printer over the home network.

If your printer is not connected to your network, you need to reconnect the printer to your network. From the Home screen, touch the Wireless icon, touch Settings, touch Wireless Setup Wizard, and then follow the steps on the screen to connect the printer.

- **Security software might be causing problems.** Security software installed on your computer is designed to protect your computer against threats that can come from outside your home network. A security software suite can contain different types of software such as an anti-virus, anti-spyware, firewall and child protection applications. Firewalls can block communication between devices connected on the home network and can cause problems when using devices like network printers and scanners. Problems that you might see include:
	- The printer cannot be found over the network when installing the printer software.
	- You suddenly cannot print to the printer even though you could the day before.
	- The printer shows that it is OFFLINE in the Printer and Faxes folder.
	- The software shows the printer status is "disconnected" even though the printer is connected to the network.
	- If you have an All-in-One, some functions work, like print, and others don't, like scan.

A quick troubleshooting technique is to disable your firewall and check if the problem goes away. Here are some basic guidelines for using security software:

- If your firewall has a setting called **trusted zone**, use it when your computer is connected to your home network.
- Keep your firewall up to date. Many security software vendors provide updates which correct known issues.
- If your firewall has a setting to **not show alert messages**, you should disable it. When installing the HP software and using the HP printer, you may see alert messages from your firewall software. You should allow any HP software which causes an alert. The alert message may provide options to **allow, permit,** or unblock. Also, if the alert has a remember this action or create a rule for this selection, make sure to select it. This is how the firewall learns what can be trusted on your home network.

If you still cannot connect the printer to the network, go to **[www.hp.com/go/wirelessprinting](http://www.hp.com/go/wirelessprinting)**, click **Firewall Help**, you can find more solutions there.

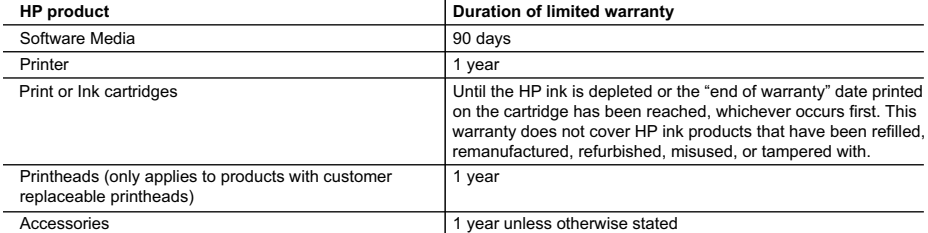

#### A. Extent of limited warranty

- 1. Hewlett-Packard (HP) warrants to the end-user customer that the HP products specified above will be free from defects in materials and workmanship for the duration specified above, which duration begins on the date of purchase by the customer.
- 2. For software products, HP's limited warranty applies only to a failure to execute programming instructions. HP does not warrant that the operation of any product will be interrupted or error free.
- 3. HP's limited warranty covers only those defects that arise as a result of normal use of the product, and does not cover any other problems, including those that arise as a result of:
	- a. Improper maintenance or modification;
	- b. Software, media, parts, or supplies not provided or supported by HP;
	- c. Operation outside the product's specifications;
	- d. Unauthorized modification or misuse.
- 4. For HP printer products, the use of a non-HP cartridge or a refilled cartridge does not affect either the warranty to the customer or any HP support contract with the customer. However, if printer failure or damage is attributable to the use of a non-HP or refilled cartridge or an expired ink cartridge, HP will charge its standard time and materials charges to service the printer for the particular failure or damage.
- 5. If HP receives, during the applicable warranty period, notice of a defect in any product which is covered by HP's warranty, HP shall either repair or replace the product, at HP's option.
- 6. If HP is unable to repair or replace, as applicable, a defective product which is covered by HP's warranty, HP shall, within a reasonable time after being notified of the defect, refund the purchase price for the product.
- 7. HP shall have no obligation to repair, replace, or refund until the customer returns the defective product to HP.
- 8. Any replacement product may be either new or like-new, provided that it has functionality at least equal to that of the product being replaced.
- 9. HP products may contain remanufactured parts, components, or materials equivalent to new in performance.
- 10. HP's Limited Warranty Statement is valid in any country where the covered HP product is distributed by HP. Contracts for additional warranty services, such as on-site service, may be available from any authorized HP service facility in countries where the product is distributed by HP or by an authorized importer.
- B. Limitations of warranty

TO THE EXTENT ALLOWED BY LOCAL LAW, NEITHER HP NOR ITS THIRD PARTY SUPPLIERS MAKES ANY OTHER WARRANTY OR CONDITION OF ANY KIND, WHETHER EXPRESS OR IMPLIED WARRANTIES OR CONDITIONS OF MERCHANTABILITY, SATISFACTORY QUALITY, AND FITNESS FOR A PARTICULAR PURPOSE.

- C. Limitations of liability
	- 1. To the extent allowed by local law, the remedies provided in this Warranty Statement are the customer's sole and exclusive remedies.
	- 2. TO THE EXTENT ALLOWED BY LOCAL LAW, EXCEPT FOR THE OBLIGATIONS SPECIFICALLY SET FORTH IN THIS WARRANTY STATEMENT, IN NO EVENT SHALL HP OR ITS THIRD PARTY SUPPLIERS BE LIABLE FOR DIRECT, INDIRECT, SPECIAL, INCIDENTAL, OR CONSEQUENTIAL DAMAGES, WHETHER BASED ON CONTRACT, TORT, OR ANY OTHER LEGAL THEORY AND WHETHER ADVISED OF THE POSSIBILITY OF SUCH DAMAGES.
- D. Local law
	- 1. This Warranty Statement gives the customer specific legal rights. The customer may also have other rights which vary from state to state in the United States, from province to province in Canada, and from country to country elsewhere in the world.
	- 2. To the extent that this Warranty Statement is inconsistent with local law, this Warranty Statement shall be deemed modified to be consistent with such local law. Under such local law, certain disclaimers and limitations of this Warranty Statement may not apply to the customer. For example, some states in the United States, as well as some governments outside the United States (including provinces in Canada), may:
		- a. Preclude the disclaimers and limitations in this Warranty Statement from limiting the statutory rights of a consumer (e.g., the United Kingdom);
		- b. Otherwise restrict the ability of a manufacturer to enforce such disclaimers or limitations; or
		- c. Grant the customer additional warranty rights, specify the duration of implied warranties which the manufacturer cannot disclaim, or allow limitations on the duration of implied warranties.
	- 3. THE TERMS IN THIS WARRANTY STATEMENT, EXCEPT TO THE EXTENT LAWFULLY PERMITTED, DO NOT EXCLUDE, RESTRICT, OR MODIFY, AND ARE IN ADDITION TO, THE MANDATORY STATUTORY RIGHTS APPLICABLE TO THE SALE OF THE HP PRODUCTS TO SUCH CUSTOMERS. **HP Limited Warranty**

#### Dear Customer,

You will find below the name and address of the HP entity responsible for the performance of the HP Limited Warranty in your country.

#### **You may have additional statutory rights against the seller based on your purchase agreement. Those rights are not in any way affected by this HP Limited Warranty.**

**Ireland:** Hewlett-Packard Ireland Limited, 63-74 Sir John Rogerson's Quay, Dublin 2 **United Kingdom:** Hewlett-Packard Ltd, Cain Road, Bracknell, GB-Berks RG12 1HN **Malta:** Hewlett-Packard International Trade B.V., Malta Branch, 48, Amery Street, Sliema SLM 1701, MALTA **South Africa:** Hewlett-Packard South Africa Ltd, 12 Autumn Street, Rivonia, Sandton, 2128, Republic of South Africa

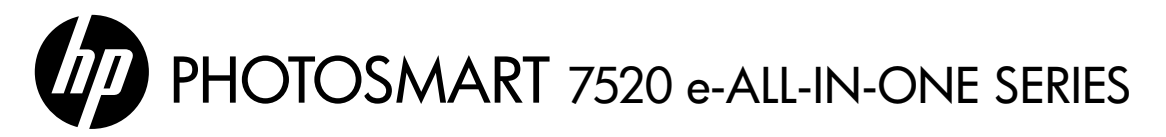

## Configuración

Retire la impresora del embalaje y enciéndala (consulte el prospecto de instalación). Luego siga las instrucciones y animaciones en la pantalla de la impresora para completar la instalación de la misma.

## Ayuda electrónica

La ayuda electrónica se instala cuando se instala el software de la impresora recomendado. La ayuda electrónica incluye instrucciones sobre las características y la resolución de problemas, con enlaces adicionales a los contenidos en línea. También ofrece las especificaciones del producto, los avisos legales y la información medioambiental, regulatoria y de asistencia técnica.

Windows: Después de instalar el software, haga clic en Inicio > Todos los programas > HP > HP Photosmart 7520 series > Ayuda.

Mac: Durante la instalación del software, en la pantalla que muestra el software recomendado, seleccione Software recomendado por HP y complete la instalación del software.

- Mac OS X v10.6: Seleccione Ayuda de Mac en Ayuda. En el Visor de la ayuda, haga clic en el botón Inicio y manténgalo pulsado. Elija la ayuda de su dispositivo.
- Mac OS X v10.7: Elija Centro de ayuda en Ayuda, haga clic en Ayuda para todas las aplicaciones y luego elija la Ayuda para su dispositivo.

Para localizar la declaración del Aviso sobre la normativa de la Unión Europea y la información de conformidad, vaya a la ayuda electrónica, haga clic en **Apéndice > Información técnica >** C C (1) Avisos sobre normativas > Aviso sobre normativa para la Unión Europea, o bien, haga clic en Información técnica > Avisos sobre normativas > Aviso sobre normativa para la Unión Europea. La Declaración de conformidad para este producto está disponible en la siguiente dirección web: [www.hp.eu/certificates](http://www.hp.eu/certificates).

## Léame

El archivo Léame contiene los requisitos de información de contacto con el servicio técnico de HP, del sistema operativo y las actualizaciones más recientes de información del producto.

Windows: Inserte el CD de software. En el CD de software, localice ReadMe.chm. Haga clic en el mismo para abrirlo y elija ReadMe en su idioma.

Mac: Introduzca el CD con el software y haga doble clic en la carpeta Léame, situada en el nivel superior de dicho CD.

### ¿No dispone de unidad de CD/DVD?

Si no dispone de una unidad de CD/DVD, visite **<www.hp.com/support>** para descargar e instalar el software.

### Registre la impresora

Obtenga un servicio más rápido y alertas de asistencia registrándose en [http://www.register.hp.com](www.register.hp.com).

## Utilización de la tinta

Se utiliza tinta de los cartuchos en el proceso de impresión de varias maneras, entre las que están el proceso de inicio, que prepara la impresora y los cartuchos para la impresión, y el proceso de mantenimiento de cabezales, para mantener los inyectores de impresión limpios y el flujo de tinta correcto. Asimismo, parte de la tinta residual se queda en el cartucho después de utilizarlo. Para obtener más información, visite: <www.hp.com/go/inkusage>.

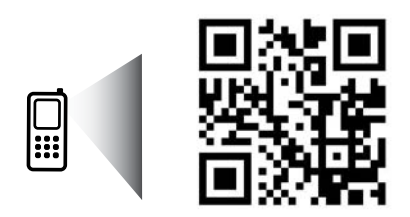

Explore para aprender sobre su impresora. www.hp.com/mobile/PSESTATION Puede que tenga que pagar las tarifas estándares para datos. Puede que no esté disponible en todos los idiomas.

# Conozca HP Photosmart

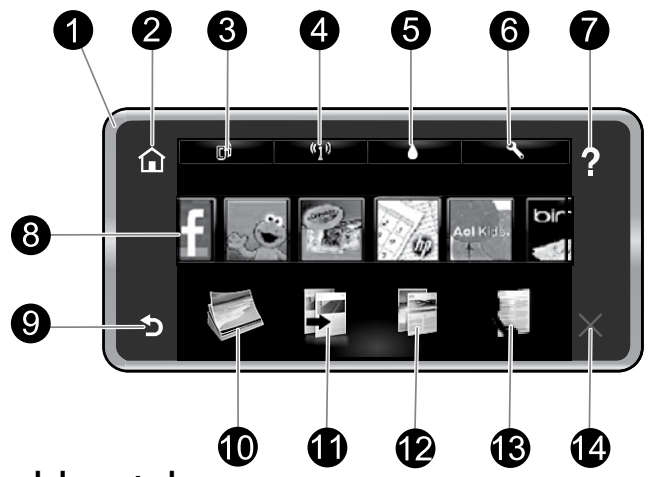

## Funciones del panel de control:

- 1. **Pantalla**: La pantalla táctil muestra los menús, las fotos y los mensajes. Puede navegar horizontalmente a través de las fotos y verticalmente a través de los menús de la lista.
- 2. **Inicio**: Le lleva de nuevo a la pantalla **Inicio** (la pantalla predeterminada cuando enciende el producto).
- 3. Servicios de Web: Abre el menú Servicios Web, que muestran la dirección de correo electrónico de la impresora, el estado de ePrint y la función ePrint. Puede modificar las configuraciones de ePrint o imprimir una página de información.
- 4. Conexión inalámbrica: Abre el menú Inalámbrico donde puede ver las propiedades inalámbricas y cambiar la configuración inalámbrica.
- 5. Niveles de tinta: Abre el menú Nivel de tinta, donde puede consultar este parámetro.
- 6. Configuración: Abre el menú Configuración donde puede cambiar los parámetros del producto y realizar funciones de mantenimiento.
- 7. Ayuda: En la pantalla Ayuda se muestran los temas para los que la ayuda está disponible. Desde otras pantallas, ofrece ayuda aplicable a la pantalla actual.
- 8. **Apps**: Proporciona una forma rápida y fácil para acceder e imprimir información desde las aplicaciones, como mapas, cupones, páginas de colorear y puzles.
- 9. Atrás: Vuelve a la pantalla anterior.
- 10. Foto: Abre el menú Foto para ver, editar, imprimir y guardar las fotos.
- 11. Copiar: Abre el menú Copiar, donde puede ver una vista previa de la copia, editar el tamaño y la oscuridad, seleccionar negro o color y seleccionar el número de copias. También puede cambiar los ajustes para realizar copias a dos caras o seleccionar el tamaño, la calidad y el tipo de papel.
- 12. Escanear: Abre el menú Elija el destino para escanear para seleccionar el destino de su escaneo.
- 13. **Fax**: Muestra una pantalla en la que puede redactar un fax o seleccionar configuración de fax.
- 14. Cancelar: Detiene la operación actual.

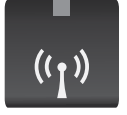

### Indicador de estado de conexión inalámbrica:

- La luz azul indica que se ha establecido la conexión inalámbrica y que se puede imprimir.
- Una luz con parpadeo lento indica que la función inalámbrica está encendida, pero que la impresora no está conectada a una red. Asegúrese de que la impresora esté dentro del rango de la señal inalámbrica.
- Una luz con parpadeo rápido indica error en la conexión inalámbrica. Consulte el mensaje en la pantalla de la impresora.

## Almacenamiento de información de uso anónima

Los cartuchos HP utilizados con esta impresora contienen un chip de memoria que ayuda al funcionamiento de la impresora y almacena un conjunto limitado de información anónima sobre el uso de la impresora. Esta información se puede utilizar para mejorar las futuras impresoras HP. Para obtener más información e instrucciones sobre cómo desactivar la recopilación de información de uso, vaya a la Ayuda electrónica, haga clic en **Apéndice > Información** técnica > Información del chip del cartucho o haga clic en Información técnica > Información del chip del cartucho.

## Si no puede imprimir...

Compruebe si hay mensajes de error y soluciónelos. Si aún no puede imprimir, siga este procedimiento, por orden:

## Windows National Mac

#### Asegúrese de que la HP Photosmart se haya definido como la impresora predeterminada y no esté fuera de línea.

Para hacer esto:

- 1. En la barra de tareas de Windows, haga clic en Inicio.
- 2. A continuación, haga clic en:
	- Dispositivos e impresoras (Windows  $7<sup>®</sup>$ )
	- **Impresoras** (Windows Vista®)
	- Panel de control y, a continuación, en Impresoras y faxes (Windows XP®)

Compruebe que la impresora tiene al lado una marca de selección dentro de un círculo. Si no la tiene, haga clic con el botón secundario en el icono de la impresora y elija Definir como impresora predeterminada en el menú.

Para comprobar que la impresora no está fuera de línea, haga clic con el botón secundario en el icono de la impresora y asegúrese de que Usar impresora sin conexión y Pausar impresión no estén seleccionadas.

### Si falla la instalación de software de la impresora HP:

- 1. Extraiga el CD de la unidad de CD del ordenador y, a continuación, desconecte la impresora del ordenador.
- 2. Reinicie el equipo.
- 3. Desactive temporalmente los servidores de seguridad y cierre el software antivirus.
- 4. Inserte el CD del software de la impresora en la unidad de CD del ordenador y siga las instrucciones en pantalla para instalar el software de la impresora. No conecte el cable USB hasta que se le indique.
- 5. Una vez que finalice la instalación, reinicie el ordenador y cualquier software de seguridad desactivado o cerrado.

Windows XP y Windows Vista son marcas comerciales registradas en EE.UU. de Microsoft Corporation. Windows 7 es una marca comercial o una marca comercial registrada de Microsoft Corporation en EE.UU. y en otros países.

### Compruebe la cola de impresión:

- 1. En Preferencias del sistema, haga clic en:
	- **Impresoras y faxes** (Mac  $OS X v 10.6$ ).
	- **Imprimir y escanear** (Mac OS X v10.7)
- 2. Haga clic en el botón **Abrir la cola de impresión**.
- 3. Haga clic sobre un trabajo de impresión para seleccionarlo.
- 4. Utilice los botones siguientes para administrar el trabajo de impresión:
	- **Eliminar:** cancela el trabajo de impresión seleccionado.
	- Reanudar: continúa un trabajo de impresión que se ha detenido.
	- Si ha hecho algún cambio, intente volver a imprimir.

#### Reinicio:

- 1. Reinicie el equipo.
- 2. Reinicie la impresora:
	- a. Apague la impresora y desconecte el cable de alimentación.
	- b. Espere un minuto, vuelva a enchufar el cable y encienda la impresora.

## Si sigue sin poder imprimir, desinstale y vuelva a instalar el software de impresión HP:

Para desinstalar el software:

- 1. Desconecte la impresora del equipo.
- 2. Abra la carpeta Aplicaciones: Carpeta Hewlett-Packard.
- 3. Haga doble clic en Programa de desinstalación de HP. Siga las instrucciones que aparecen en la pantalla.

Para instalar el software:

- 1. Inserte el CD en la unidad de CD del ordenador.
- 2. En el escritorio, abra el CD y haga doble clic en HP Installer.
- 3. Siga las instrucciones que aparecen en la pantalla.

#### Especificaciones de energía

- Adaptador de alimentación: 0957-2304
- Tensión de entrada: De 100 a 240 V CA
- Frecuencia de entrada: entre 50 y 60 Hz
- Corriente de entrada actual: 0,9 A

Nota: Utilice esta impresora sólo con el adaptador de alimentación suministrado por HP.

## Para cambiar de USB a una conexión de red inalámbrica

Si ha configurado inicialmente su impresora utilizando una conexión USB en su equipo, puede cambiar la conexión a una conexión de red inalámbrica realizando los siguientes pasos.

## Windows **Mac**

#### Para cambiar de USB a una conexión inalámbrica:

- 1. Desde su ordenador, haga clic en **Inicio** > Todos los programas > HP > HP Photosmart 7520 series > Selección de software y configuración de la impresora.
- 2. Haga clic en **Convertir una impresora conectada** con USB a inalámbrica. Mantenga el cable USB conectado hasta que se le pida que lo desconecte.
- 3. Siga las instrucciones que aparecen en la pantalla.

#### Para cambiar de USB a una conexión inalámbrica:

- 1. En la pantalla Inicio de la pantalla de la impresora, toque el icono Inalámbrico.
- 2. Toque el Asistente de instalación inalámbrica.
- 3. Siga los pasos del Asistente de configuración inalámbrica para conectar la impresora.
- 4. Utilice el Asistente de configuración HP Aplicaciones/Hewlett-Packard/Utilidades del dispositivo para cambiar la conexión de esta impresora a inalámbrica.

## Comparta la impresora con otros equipos

Si ya ha conectado su impresora a la red inalámbrica y desea compartirla con los demás ordenadores conectados a la misma red, necesitará instalar el software de impresión en los otros ordenadores. Durante la instalación del software, seleccione la conexión **Inalámbrica** cuando le sea solicitado y, seguidamente, siga las instrucciones que aparezcan en pantalla para finalizar la instalación del software de impresión.

## Conectar de forma inalámbrica a la impresora sin un enrutador

HP Wireless Direct admite dispositivos Wi-Fi (por ejemplo: ordenadores o teléfonos inteligentes) para imprimir directamente en su impresora de manera inalámbrica, sin un enrutador, desde sus dispositivos compatibles con tecnología Wi-Fi. Para configurar y usar Wireless Direct:

- 1. En la pantalla Inicio de la pantalla de la impresora, toque el icono **Inalámbrico**.
- 2. Toque **Configuración**.
- 3. Toque Wireless Direct.

### 4. Toque Wireless Direct y Encender (sin seguridad) o Encender (con seguridad).

Nota: Si activa la seguridad, solo los usuarios con contraseña podrán imprimir con esta impresora de manera inalámbrica. Si desactiva la seguridad, cualquiera con un dispositivo Wi-Fi dentro del radio de alcance Wi-Fi de la impresora podrá conectarse a la impresora. HP recomienda que active la seguridad para Wireless Direct.

- 5. Toque Mostrar nombre para visualizar el nombre de Wireless Direct.
- 6. Toque Mostrar contraseña para mostrar la contraseña de Wireless Direct si tiene encendida la seguridad para esta función.
- 7. En el ordenador inalámbrico o dispositivo móvil, encienda el botón de Wi-Fi, busque el nombre de Wireless Direct y establezca conexión con él, por ejemplo: HP-Print-xx-Photosmart-7520). Después imprima de forma normal desde el ordenador o dispositivo móvil.

Si tiene encendida la seguridad para Wireless, introduzca la contraseña cuando le sea solicitado.

### Nota:

- Si desea imprimir desde un dispositivo móvil, deberá tener una aplicación de impresión en su dispositivo móvil.
- Si quiere imprimir desde su ordenador, debe instalar el software de la impresora. Durante la instalación del software, en la pantalla que muestra el tipo de conexión, seleccione Inalámbrica, seleccione su impresora cuando aparezca en la lista y luego finalice la instalación del software.
- La conexión con Wireless Direct está disponible aunque la impresora también esté conectada a una red doméstica inalámbrica.
- No puede acceder a Internet a través de la conexión Wireless Direct.
- La conexión Wireless Direct soporta hasta cinco clientes de una vez.

## Si no puede conectar la impresora a la red...

- Obtenga ayuda del Centro de impresión inalámbrica: El sitio web Centro de impresión inalámbrica HP (<www.hp.com/go/wirelessprinting>) contiene una guía de referencia en línea para configurar una red doméstica e impresoras HP inalámbricas. En este sitio web, encontrará información que puede ayudarle a preparar su red inalámbrica, a configurar o a reconfigurar su impresora y a solucionar problemas de configuración (que incluye el uso de la utilidad de diagnóstico de red de Windows).
- Confirme que el radio inalámbrico de la impresora está encendido. En la pantalla Inicio de la pantalla de la impresora, toque el icono Inalámbrico, si se muestra Inalámbrico desactivado, toque Activar.
- Confirme que la impresora está conectada a la red. Para hacer esto:
	- 1. En la pantalla Inicio de la pantalla de la impresora, toque el icono **Inalámbrico**.
	- 2. Toque **Configuración**, toque y arrastre su dedo de forma vertical para desplazarse a través de las opciones y toque Imprimir informe de prueba de conexión inalámbrica.
	- 3. El informe de comprobación de la red inalámbrica se imprime automáticamente.
		- Compruebe la parte superior del informe para ver si algo ha fallado durante la comprobación.
		- Consulte la sección Resultados del diagnóstico para ver todas las pruebas realizadas y si la impresora las ha pasado o no.
		- Averigüe el Nombre de red (SSID) con el que la impresora está actualmente configurada para la conexión desde la sección Configuración actual.

Nota: El ordenador puede estar conectado a una red privada virtual (VPN). Desactive temporalmente la VPN antes de continuar con la instalación. La conexión a una VPN es una conexión a una red distinta; Debe desconectar la VPN para acceder a la impresora a través de la red doméstica.

Si su impresora no está conectada a la red, necesita volver a conectar la impresora a la red. En la pantalla Inicio, toque el icono Inalámbrico, toque Configuración, toque Asistente de configuración inalámbrica y luego siga los pasos en pantalla para conectar la impresora.

• El software de seguridad puede estar provocando problemas. El software de seguridad instalado en su ordenador está diseñado para proteger su ordenador de amenazas procedentes de fuera de su red doméstica. Un paquete de programas de seguridad puede contener varios tipos de programas, como antivirus, software antiespía, servidor de seguridad y aplicaciones de protección infantil. Los servidores de seguridad pueden bloquear la comunicación entre los aparatos conectados a la red doméstica y provocar problemas al usar dispositivos como impresoras de red y escáneres.

Los problemas pueden ser:

- No se encuentra la impresora en la red al instalar el software de la impresora.
- De repente, no puede imprimir en la impresora, aunque sí pudo hacerlo el día anterior.
- La impresora muestra que está DESCONECTADA en la carpeta Impresora y faxes.
- El software muestra el estado de la impresora como "desconectado" aunque la impresora está conectada a la red.
- Si tiene un dispositivo multifunción, algunas características funcionan bien y otras no, como el escáner.

Una solución rápida puede ser desactivar su servidor de seguridad y ver si el problema desaparece. Estas son algunas pautas básicas sobre el software de seguridad:

- Si su servidor de seguridad tiene un ajuste llamado **zona de confianza**, defínalo cuando el ordenador esté conectado a su red doméstica.
- Actualice el servidor de seguridad. Muchos proveedores de software de seguridad lo actualizan con soluciones a los problemas conocidos.
- Si su servidor de seguridad tiene un ajuste que se denomina **no mostrar avisos de alerta**, deberá desactivarlo. Al instalar el software HP y usar la impresora HP, es posible que vea mensajes de alerta de su software de servidor de seguridad. Debe autorizar el uso de cualquier software de HP que provoque una alerta. El mensaje de alerta puede dar opciones para **autorizar, permitir** o desbloquear. Asimismo, si la alerta tiene una opción recordar esta acción o crear una regla para esto, selecciónela. Esta es la forma en que el servidor de seguridad puede saber en qué puede confiar.

Si no puede conectar la impresora a la red, vaya a <www.hp.com/go/wirelessprinting>, haga clic en Ayuda de Firewall, puede encontrar más soluciones aquí.

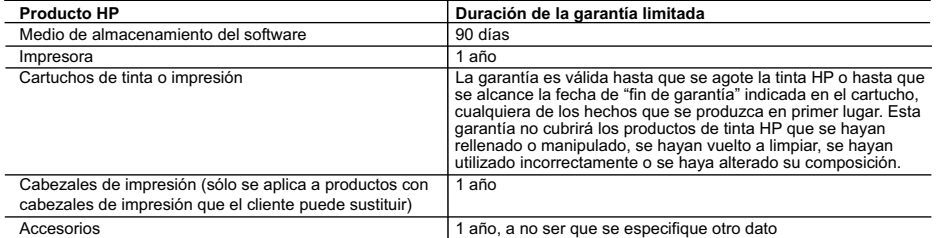

- A. Alcance de la garantía limitada<br>1. Hewlett-Packard (HP) garantiza al usuario final que el producto de HP especificado no tendrá defectos de materiales ni mano de obra por<br>1. Hewlett-Packard (HP) garantia limitada de HP
	-
- instrucciones. HP no garantiza que el funcionamiento de los productos se interrumpa o no contenga errores.<br>3. La garantía limitada de HP abarca sólo los defectos que se originen como consecuencia del uso normal del produc problemas, incluyendo los originados como consecuencia de:
	-
- a. Mantenimiento o modificación indebidos; b. Software, soportes de impresión, piezas o consumibles que HP no proporcione o no admita;
	- Uso que no se ajuste a las especificaciones del producto;
	- d. Modificación o uso incorrecto no autorizados. Para los productos de impresoras de HP, el uso de un cartucho que no sea de HP o de un cartucho recargado no afecta ni a la garantía del cliente ni a cualquier otro contrato de asistencia de HP con el cliente. No obstante, si el error o el desperfecto en la impresora se atribuye al uso de un cartucho que no sea de HP, un cartucho recargado o un cartucho de tinta caducado, HP cobrará aparte el tiempo y
- los materiales de servicio para dicho error o desperfecto.<br>5. Si durante la vigencia de la garantía aplicable, HP recibe un aviso de que cualquier producto presenta un defecto cubierto por la garantía, HP reparará o sustituirá el producto defectuoso como considere conveniente.
	- 6. Si HP no logra reparar o sustituir, según corresponda, un producto defectuoso que esté cubierto por la garantía, HP reembolsará al cliente el precio de compra del producto, dentro de un plazo razonable tras recibir la notificación del defecto.
- 7. HP no tendrá obligación alguna de reparar, sustituir o reembolsar el precio del producto defectuoso hasta que el cliente lo haya devuelto a HP.<br>8. Los productos de sustitución pueden ser nuevos o seminuevos, siempre que

producto sustituido. 9. Los productos HP podrían incluir piezas, componentes o materiales refabricados equivalentes a los nuevos en cuanto al rendimiento. 10. La Declaración de garantía limitada de HP es válida en cualquier país en que los productos HP cubiertos sean distribuidos por HP. Es

posible que existan contratos disponibles para servicios de garantía adicionales, como el servicio in situ, en cualquier suministrador de servicios autorizado por HP, en aquellos países donde HP o un importador autorizado distribuyan el producto.

B. Limitaciones de la garantía HASTA DONDE LO PERMITAN LAS LEYES LOCALES, NI HP NI SUS TERCEROS PROVEEDORES OTORGAN NINGUNA OTRA GARANTIA O CONDICION DE NINGUN TIPO, YA SEAN GARANTIAS O CONDICIONES DE COMERCIABILIDAD EXPRESAS O<br>IMPLÍCITAS, CALIDAD SATISFACTORIA E IDONEIDAD PARA UN FIN DETERMINADO.

#### C. Limitaciones de responsabilidad

- 1. Hasta donde lo permitan las leyes locales, los recursos indicados en esta Declaración de garantía son los únicos y exclusivos recursos de los que dispone el cliente.
- 2. HASTA EL PUNTO PERMITIDO POR LA LEY LOCAL, EXCEPTO PARA LAS OBLIGACIONES EXPUESTAS ESPECIFICAMENTE EN<br>ESTA DECLARACIÓN DE GARANTÍA, EN NINGÚN CASO HP O SUS PROVEEDORES SERÁN RESPONSABLES DE LOS DAÑOS<br>DIRECTOS, INDIRECTO RESPONSABILIDAD EXTRACONTRACTUAL O CUALQUIER OTRA TEORÍA LEGAL, Y AUNQUE SE HAYA AVISADO DE LA POSIBILIDAD DE TALES DAÑOS.
- D. Legislación local
- 1. Esta Declaración de garantía confiere derechos legales específicos al cliente. El cliente podría también gozar de otros derechos que<br>varían según el estado (en Estados Unidos), la provincia (en Canadá), o la entidad gub
- 2. Hasta donde se establezca que esta Declaración de garantía contraviene las leyes locales, dicha Declaración de garantía se considerará<br>modificada para acatar tales leyes locales. Bajo dichas leyes locales, puede que alg limitaciones estipuladas en esta Declaración de garantía no se apliquen al cliente. Por ejemplo, algunos estados en Estados Unidos, así<br>como ciertas entidades gubernamentales en el exterior de Estados Unidos (incluidas las
	- a. Evitar que las renuncias y limitaciones de esta Declaración de garantía limiten los derechos estatutarios del cliente (por ejemplo, en el Reino Unido);
	- b. Restringir de otro modo la capacidad de un fabricante de aumentar dichas renuncias o limitaciones; u
- c. Ofrecer al usuario derechos adicionales de garantía, especificar la duración de las garantías implícitas a las que no puede renunciar el fabricante o permitir limitaciones en la duración de las garantías implícitas.
- 3. LOS TÉRMINOS ENUNCIADOS EN ESTA DECLARACIÓN DE GARANTÍA, SALVO HASTA DONDE LO PERMITA LA LEY, NO EXCLUYEN, RESTRINGEN NI MODIFICAN LOS DERECHOS ESTATUTARIOS OBLIGATORIOS PERTINENTES A LA
	- VENTA DE PRODUCTOS HP A DICHOS CLIENTES, SINO QUE SON ADICIONALES A LOS MISMOS.

#### **Información sobre la Garantía Limitada del Fabricante HP**

#### Estimado Cliente:

Adjunto puede encontrar el nombre y dirección de las entidades HP que proporcionan la Garantía Limitada de HP (garantía comercial adicional del fabricante) en su país. La garanta comercial adicional de HP (Garantia Limitada de HP) no afecta a los derechos que Usted, como consumidor, pueda ten frente al vendedor por la falta de conformidad<br>conformidad con los mismos, si durante un plazo d

Unicamente cuando al consumidor y usuario le resulte imposible o le suponga una carga excesiva dirigirse frente al vendedor por la falta de conformidad con el contrato podrá<br>reclamar directamente al productor con el fin de

**España:** Hewlett-Packard Española S.L. C/ Vicente Aleixandre 1 Parque Empresarial Madrid - Las Rozas 28232 Las Rozas Madrid

I**nformación Válida para Méxic**o<br>Cuando el producto se hubiese ulitzado en condiciones distintas a las normales de uso normal del producto y no por aquellos que resultasen:<br>Cuando el producto se hubiese ulitzado en condici

Procedimiento:<br>Para hacer válida su garantía solo se deberá comunicar al Centro de Asistencia Telefónica de HP (Teléfonos: 1800-88-8588 o para la Ciudad de Mexico 55-5258-9922) y seguir las instrucciones<br>de un representant

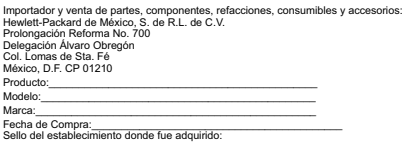

12

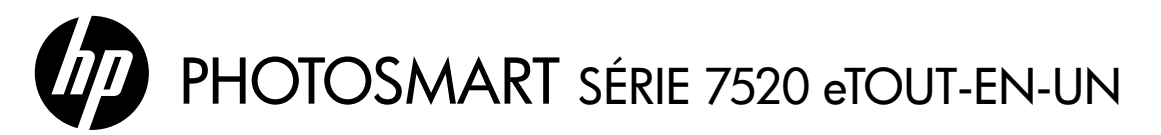

## **Configuration**

Déballez votre imprimante et mettez-la sous tension (voir le dépliant de configuration). Puis suivez les indications et les animations sur l'écran de l'imprimante pour configurer l'imprimante.

## Aide électronique

L'aide électronique est installée en même temps que celle du logiciel d'impression recommandé. L'aide électronique inclut des instructions sur les fonctionnalités du produit et le dépannage avec des liens supplémentaires au contenu en ligne. Elle décrit également les caractéristiques du produit, des notices légales, ainsi que des informations d'ordre environnemental, réglementaire et d'assistance.

Windows : après installation du logiciel, cliquez sur **Démarrer > Tous les programmes > HP > HP Photosmart** série 7520 > Aide.

Mac : pendant l'installation du logiciel, dans l'écran présentant les logiciels recommandés, sélectionnez Logiciel recommandé HP, puis terminez l'installation du logiciel.

- Mac OS X v10.6 : sélectionnez Aide Mac à partir de l'Aide. Dans l'Afficheur d'aide, cliquez sur le bouton Accueil en maintenant la sélection, puis sélectionnez l'aide relative à votre périphérique.
- Mac OS X v 10.7 : sélectionnez Centre d'aide depuis Aide, cliquez sur Aide sur toutes vos applications, puis sélectionnez l'aide relative à votre périphérique.

Pour trouver les notices réglementaires de l'Union Européenne et les informations sur la conformité, reportez-vous à l'aide électronique, cliquez sur Annexe > Informations techniques > Notices réglementaires > Notice réglementaire de l'Union Européenne ou cliquez sur Informations techniques >

CE① Notices réglementaires > Notice réglementaire de l'Union Européenne. La déclaration de conformité

pour ce produit est disponible à l'adresse Web suivante : [www.hp.eu/certificates](http://www.hp.eu/certificates).

## Lisez-moi

Le fichier Lisez-moi contient des informations permettant de contacter l'assistance HP et décrit la configuration requise pour le système d'exploitation, ainsi que les mises à jour les plus récentes des informations sur votre produit. Windows : insérez le CD du logiciel. Sur le CD du logiciel, localisez le fichier ReadMe.chm. Cliquez sur ReadMe.chm, puis sélectionnez le fichier Lisez-moi dans votre langue.

Mac : insérez le CD du logiciel, puis double-cliquez sur le dossier Lisez-moi situé à la racine du CD.

### Aucun lecteur de CD/DVD ?

Sur les ordinateurs non équipés d'un lecteur de CD/DVD, visitez le site <www.hp.com/support> pour télécharger et installer le logiciel.

### Enregistrement de l'imprimante

Pour obtenir un service plus rapide et des alertes d'assistance, enregistrez-vous sur le site <www.register.hp.com>.

## Utilisation de l'encre

L'encre contenue dans les cartouches est utilisée de différentes manières au cours du processus d'impression, y compris lors de l'initialisation, qui prépare l'imprimante et les cartouches en vue de l'impression, ou encore lors de l'entretien des têtes d'impression, qui permet de nettoyer les buses pour s'assurer que l'encre s'écoule de manière homogène. En outre, une certaine quantité d'encre demeure dans la cartouche après utilisation. Pour des informations complémentaires, reportez-vous au site : <www.hp.com/go/inkusage>.

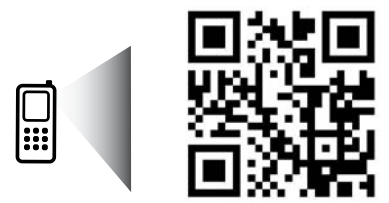

Naviguez pour en savoir plus sur votre imprimante. www.hp.com/mobile/PSESTATION Les tarifs standards peuvent s'appliquer. Il se peut que cela ne soit pas disponible dans toutes les langues.

# Apprenez à connaître votre imprimante HP Photosmart

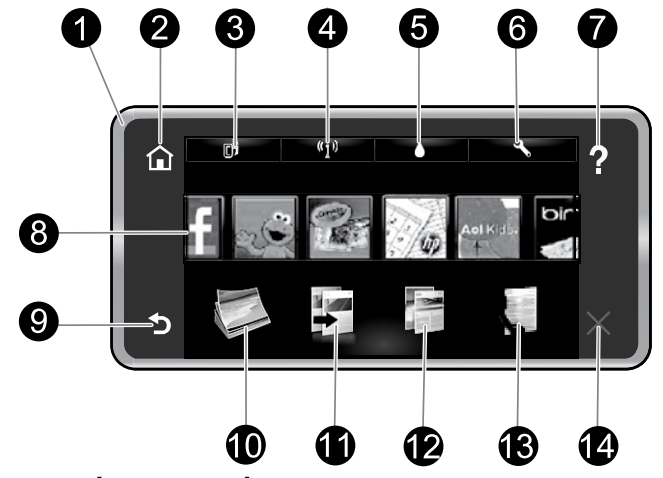

### Fonctions du panneau de commande :

- 1. **Affichage** : L'écran tactile affiche les menus, les photos et les messages. Vous pouvez vous déplacer horizontalement pour parcourir les photos et verticalement pour parcourir les menus.
- 2. **Accueil : Accueil** permet de revenir à l'écran d'accueil (écran par défaut lorsque vous activez le produit).
- 3. Services Web : Ouvre le menu Services web pour afficher l'adresse de messagerie de l'imprimante ainsi que l'état et la fonctionnalité ePrint. Vous pouvez modifier les paramètres ePrint ou imprimer une page d'informations.
- 4. Sans fil : Ouvre le menu Sans fil à partir duquel vous pouvez voir des propriétés sans fil et modifier les paramètres sans fil.
- 5. Niveaux d'encre : Ouvre le menu Niveaux d'encre pour afficher les niveaux d'encre estimés.
- 6. Paramètres : Ouvre le menu Paramètres à partir duquel vous pouvez modifier les paramètres du produit et exécuter des fonctions de maintenance.
- 7. Aide : L'écran Aide indique la liste des rubriques pour lesquelles une aide est disponible. Dans les autres écrans, fournit de l'aide relative à ces écrans.
	-
- Voyant d'état de la connexion sans fil :
- 8. **Applications** : Offre un moyen simple et rapide d'accéder à des informations à partir des applications (Apps), telles que des cartes, des bons de remise, des pages à colorier ou des puzzles, puis de les imprimer.
- 9. **Retour** : Revient à l'écran précédent.
- 10. Photo : Ouvre le menu Photo à partir duquel vous pouvez afficher, éditer, imprimer et sauvegarder vos photos.
- 11. Copier : Ouvre le menu Copier dans lequel vous pouvez prévisualiser votre copie, modifier la taille et la luminosité, sélectionner le noir ou les couleurs ainsi que le nombre de copies. Vous pouvez également changer les paramètres pour faire des copies recto verso ou sélectionner la taille, la qualité et le type de papier.
- 12. Numériser : Ouvre le menu Sélection d'une destination de numérisation, dans lequel vous pouvez sélectionner une destination pour votre numérisation.
- 13. Télécopieur : Affiche un écran qui permet d'envoyer une télécopie ou de choisir des paramètres de télécopie.
- 14. Annuler : Interrompt l'opération en cours.
- Un voyant bleu figé indique que la connexion sans fil a été établie et que vous êtes en cours d'impression.
- Un voyant clignotant lentement indique que l'option sans fil est activée mais que l'imprimante n'est pas connectée à un réseau. Assurez-vous que l'imprimante se trouve dans la plage de signaux sans fil.
- Un voyant clignotant rapidement indique une erreur de connexion sans fil. Reportez-vous aux messages affichés sur l'écran de l'imprimante.

## Enregistrement des informations anonymes liées à l'utilisation

Les cartouches HP utilisées avec ce produit sont dotées d'un microprocesseur de mémoire associé au fonctionnement du produit. En outre, ce microprocesseur recueille une série d'informations restreintes relatives à l'usage du produit. Ces informations permettent à HP de concevoir ses futurs produits. Pour en savoir plus et obtenir des instructions sur la désactivation de la fonction de collecte des informations  $d'$ utilisation, rendez-vous sur l'aide électronique, cliquez sur **Annexe > Informations techniques >** Infos puce cartouche ou bien sur Informations techniques  $>$  Infos puce cartouche.

### Si vous ne parvenez pas à imprimer...

Vérifiez si des messages d'erreurs s'affichent et, le cas échéant, résolvez-les. S'il n'est toujours pas possible d'effectuer l'impression, essayez les solutions suivantes dans l'ordre indiqué :

## Windows National Mac

#### Assurez-vous que votre imprimante HP Photosmart est définie en tant qu'imprimante par défaut et qu'elle n'est pas hors ligne.

Pour ce faire :

- 1. Dans la barre des tâches de Windows, cliquez sur Démarrer.
- 2. Puis, cliquez sur :
	- Périphériques et imprimantes (Windows 7<sup>®</sup>)
	- Imprimantes (Windows Vista®)
	- Panneau de configuration, puis cliquez sur Imprimantes et télécopieurs (Windows XP®)

Recherchez votre imprimante pour vérifier si elle est désignée par une coche cerclée de noir. Si tel n'est pas le cas, cliquez avec le bouton droit sur l'icône de l'imprimante et sélectionnez Définir comme imprimante par défaut dans le menu.

Pour vérifier que votre imprimante n'est pas hors ligne, cliquez avec le bouton droit sur l'icône de l'imprimante et assurez-vous que les options Utiliser l'imprimante hors connexion et Suspendre l'impression ne sont pas sélectionnées.

#### Échec d'installation du logiciel de l'imprimante HP :

- 1. Retirez le CD de l'unité de CD de votre ordinateur, puis débranchez l'imprimante de l'ordinateur.
- 2. Redémarrez l'ordinateur.
- 3. Désactivez temporairement le pare-feu ainsi que l'antivirus, le cas échéant.
- 4. Insérez le CD du logiciel d'impression dans le lecteur de CD de votre ordinateur, puis suivez les instructions à l'écran pour l'installer. Ne branchez le câble USB que lorsque vous y êtes invité.
- 5. Une fois l'installation terminée, redémarrez l'ordinateur, ainsi que les logiciels de sécurité que vous avez éventuellement désactivés ou fermés.

Windows XP et Windows Vista sont des marques déposées de Microsoft Corporation aux États-Unis. Windows 7 est une marque ou une marque déposée de Microsoft Corporation aux États-Unis et/ou dans d'autres pays.

#### Contrôlez votre file d'attente d'impression :

- 1. Dans Préférences système, cliquez sur :
	- Imprimer et télécopier (Mac OS X v10.6)
	- Imprimer et numériser (Mac OS X v10.7)
- 2. Cliquez sur le bouton **Ouvrir la file d'attente** d'impression.
- 3. Cliquez sur une tâche d'impression pour la sélectionner.
- 4. Utilisez les boutons de contrôle de l'impression ci-après :
	- Supprimer : annule la tâche d'impression sélectionnée.
	- **Reprendre :** reprend la tâche d'impression mise en attente.
	- Si vous avez effectué des modifications, lancez une nouvelle impression.

#### Redémarrez et réinitialisez :

- 1. Redémarrez l'ordinateur.
- 2. Réinitialisez l'imprimante :
	- a. Mettez l'imprimante hors tension, puis débranchez le cordon d'alimentation.
	- b. Patientez environ une minute avant de le reconnecter. Mettez sous tension l'imprimante.

#### Si vous ne parvenez toujours pas à imprimer, désinstallez, puis réinstallez le logiciel de l'imprimante HP. Pour désinstaller le logiciel :

- 1. Déconnectez l'imprimante de votre ordinateur.
- 2. Ouvrez le dossier Applications : Hewlett-Packard.
- 3. Double-cliquez sur Programme de désinstallation HP. Suivez les instructions à l'écran.

Pour installer le logiciel :

- 1. Insérez le CD dans le lecteur de CD de votre ordinateur.
- 2. Sur le bureau, ouvrez le CD, puis double-cliquez sur Programme d'installation HP.
- 3. Suivez les instructions à l'écran.

#### Caractéristiques électriques

- Adaptateur secteur : 0957-2304
- Tension d'entrée : 100-240 Vca
- Fréquence d'entrée : 50/60 Hz
- Courant d'entrée CA : 0,9 A

Remarque : Utilisez cette imprimante exclusivement avec l'adaptateur secteur fourni par HP.

## Passer d'une connexion USB à une connexion réseau sans fil

Si, au départ, vous avez configuré votre imprimante à l'aide d'une connexion USB sur votre ordinateur, vous pouvez passer à une connexion réseau sans fil en suivant ces étapes.

## Windows **Mac**

Pour passer d'une connexion USB à une connexion sans fil :

- 1. Depuis votre ordinateur, cliquez sur **Démarrer** > Tous les programmes > HP > HP Photosmart série 7520 > Configuration de l'imprimante et sélection logicielle.
- 2. Cliquez sur **Convertir une imprimante USB en** imprimante sans fil. Gardez votre câble USB connecté tant que vous n'êtes pas invité à le déconnecter.
- 3. Suivez les instructions à l'écran.

Pour passer d'une connexion USB à une connexion sans fil :

- 1. Sur l'écran d'accueil de votre imprimante, touchez l'icône Sans fil.
- 2. Touchez l'option **Assistant de configuration sans fil.**
- 3. Suivez les étapes de l'Assistant de configuration sans fil afin de connecter l'imprimante.
- 4. Utilisez **Assistant d'installation de HP** dans Applications/Hewlett-Packard/Device pour passer à une connexion sans fil sur votre imprimante.

## Partager votre imprimante avec d'autres ordinateurs

Si votre imprimante est déjà connectée à votre réseau sans fil et que vous souhaitez la partager avec d'autres ordinateurs sur le même réseau, vous devrez installer le logiciel de l'imprimante sur les autres ordinateurs. Pendant l'installation du logiciel, sélectionnez la connexion Sans fil lorsque vous y êtes invité, puis suivez les instructions à l'écran pour terminer l'installation du logiciel de l'imprimante.

## Effectuer la connexion sans fil à l'imprimante sans routeur

HP Wireless Direct permet à vos périphériques Wi-Fi activés (par exemple : ordinateurs ou smartphones) d'imprimer directement sans fil sur votre imprimante, sans routeur sans fil. Pour configurer et utiliser la fonctionnalité Sans fil direct :

- Sur l'écran d'accueil de votre imprimante, touchez l'icône **Sans fil**.
- 2. Touchez **Paramètres**.
- 3. Touchez Sans fil direct.
- 4. Touchez Sans fil direct, touchez Activé (sans sécurité) ou Activé (avec sécurité).

**Remarque** : Si vous activez la sécurité, uniquement les utilisateurs disposant du mot de passe pourront imprimer sans fil. Si vous désactivez la sécurité, quiconque muni d'un périphérique Wi-Fi avec une portée Wi-Fi pourra se connecter à l'imprimante. HP vous recommande d'activer la sécurité pour la fonctionnalité Sans fil direct.

- 5. Touchez Nom affiché pour afficher le nom Sans fil direct.
- 6. Touchez Afficher le mot de passe pour afficher le mot de passe Sans fil direct si la sécurité Sans fil direct est activé.
- 7. Depuis votre ordinateur sans fil ou votre périphérique mobile, activez la radio Wi-Fi, recherchez votre nom Sans fil direct et connectez-vous comme dans (cet exemple : HP-Print-xx-Photosmart-7520). Puis, imprimez comme vous le faites habituellement à partir de votre ordinateur ou de votre périphérique mobile. Si vous avez activé la sécurité Sans fil direct, entrez le mot de passe Sans fil direct lorsque vous y êtes invité.

#### Remarque :

- Si vous souhaitez imprimer à partir d'un périphérique mobile, vous devez disposer d'une application d'impression sur votre périphérique mobile.
- Si vous souhaitez imprimer depuis votre ordinateur, vous devrez installer le logiciel d'impression. Pendant l'installation du logiciel, sélectionnez la connexion Sans fil, sélectionnez votre imprimante lorsqu'elle apparaît dans la liste, puis terminez l'installation du logiciel d'impression.
- La connexion directe sans fil est disponible même si l'imprimante est également connectée à un réseau domestique sans fil.
- Vous ne pouvez pas accéder à Internet via la connexion Sans fil direct.
- La connexion Sans fil direct prend en charge jusqu'à cinq clients simultanément.

# Dépannage de l'imprimante mise en réseau

## Si vous ne pouvez pas connecter l'imprimante au réseau…

- Obtenir de l'aide du Wireless Printing Center : Le site Web HP Wireless Printing Center (<www.hp.com/go/wirelessprinting>) est un manuel de référence en ligne vous permettant de configurer votre réseau domestique et votre imprimante HP pour une impression sans fil. Sur ce site Web, vous trouverez des informations qui vous aideront à préparer votre réseau sans fil, à configurer ou à reconfigurer votre imprimante et à dépanner votre configuration (y compris en utilisant l'utilitaire de diagnostic réseau Windows).
- Confirmez que la radio sans fil de l'imprimante est activée. Sur l'écran d'accueil de votre imprimante, touchez l'icône Sans fil, si Sans fil désactivé s'affiche, touchez Activer.
- Vérifiez que votre imprimante est connectée à votre réseau. Pour ce faire :
	- 1. Sur l'écran d'accueil de l'imprimante, touchez l'icône Sans fil.
	- 2. Touchez **Paramètres**, touchez et déplacez votre doigt vers le bas pour parcourir les options, puis touchez Imprimer le rapport de test sans fil.
	- 3. Le rapport Test sans fil est automatiquement imprimé.
		- Vérifiez le haut du rapport pour voir si quelque chose a échoué lors du test.
		- Voir la section Résultats de diagnostics pour vérifier si tous les tests ont été effectués et si, oui ou non, votre imprimante les a réussis.
		- Recherchez le Nom réseau (SSID) pour lequel votre imprimante est actuellement configurée pour connexion dans la section Configuration actuelle.

Remarque : Votre ordinateur est peut-être connecté à un réseau privé virtuel (VPN). Désactivez temporairement le VPN avant de poursuivre l'installation. Être connecté à un VPN revient à être sur un réseau différent, vous devrez être déconnecté du VPN pour accéder à l'imprimante sur le réseau domestique.

Si votre imprimante n'est pas connectée à votre réseau, vous devez la reconnecter. Sur l'écran d'accueil, touchez l'icône Sans fil, Paramètres, Assistant de configuration sans fil, puis suivez les instructions à l'écran pour connecter l'imprimante.

Le logiciel de sécurité peut être à l'origine de problèmes. Le logiciel de sécurité installé sur votre ordinateur est conçu pour protéger votre ordinateur contre les menaces extérieures à votre réseau domestique. Une suite logicielle de sécurité peut contenir différents types de logiciels tels qu'un antivirus, un logiciel anti-espion, un pare-feu et des applications de protection pour enfants. Les pare-feu peuvent bloquer les communications entre les périphériques connectés au réseau domestique et peuvent être à l'origine de problèmes lorsque vous utilisez des périphériques tels que des scanners et des imprimantes réseau.

Les problèmes rencontrés sont les suivants :

- L'imprimante est introuvable sur le réseau lors de l'installation du logiciel d'impression.
- Soudain, vous ne pouvez plus imprimer même si vous pouviez la veille.
- L'imprimante indique qu'elle est HORS-LIGNE dans le dossier Imprimantes et télécopieurs.
- Le logiciel affiche l'état de l'imprimante « déconnecté » même si l'imprimante est connectée au réseau.
- Si vous disposez d'une imprimante Tout-en-un, certaines fonctionnalités peuvent être utilisées telles que l'impression et d'autres ne peuvent pas être utilisées telles que la numérisation.

Une technique de dépannage rapide consiste à désactiver votre pare-feu pour voir si le problème est résolu. Vous trouverez ci-dessous quelques directives fondamentales pour utiliser des logiciels de sécurité :

- Si votre pare-feu présente un paramètre nommé zone de confiance, utilisez-le lorsque votre ordinateur est connecté à votre réseau domestique.
- Votre pare-feu doit être à jour. De nombreux fournisseurs de logiciels de sécurité proposent des mises à jour qui corrigent les problèmes connus.
- Si le paramètre **Ne pas afficher les messages d'avertissement** de votre pare-feu est activé, vous devez le désactiver. Lorsque vous installez le logiciel HP et utilisez l'imprimante HP, il est probable que des messages d'avertissement s'affichent sur votre pare-feu. Vous devez autoriser tout logiciel HP à l'origine d'un avertissement. Le message d'avertissement propose des options permettant d'autoriser, de permettre ou de débloquer. De même, si l'avertissement propose de se rappeler de cette action ou de créer une règle pour cette sélection, assurez-vous de sélectionner cette option. C'est ainsi que le pare-feu sait ce qui est fiable sur votre réseau domestique.

Si vous ne pouvez toujours pas connecter l'imprimante au réseau, consultez le site <www.hp.com/go/wirelessprinting>, puis cliquez sur Aide sur le pare-feu. Vous trouverez plus de solutions dans cette rubrique.

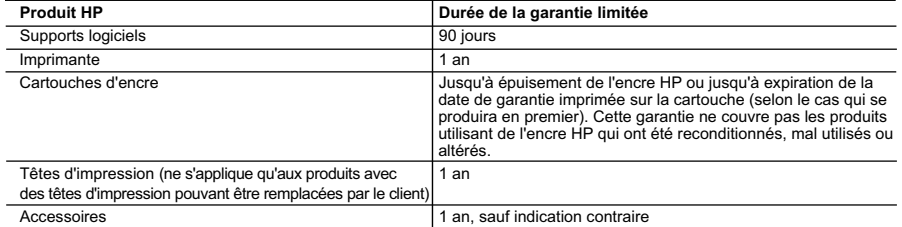

A. Extension de garantie limitée

- 1. Hewlett-Packard (HP) garantit au client utilisateur final que les produhits HP décrits précédemment sont exempts de défauts de matériaux et malfaçons pendant la durée indiquée ci-dessus, à compter de la date d'achat par le client.<br>2. Pour les logiciels, la garantie limitée HP est valable uniquement en cas d'impossibilité d'exécuter les instructions de pro
	- garantit pas que le fonctionnement du logiciel ne connaîtra pas d'interruptions ni d'erreurs.
	- 3. La garantie limitée HP ne couvre que les défauts qui apparaissent dans le cadre de l'utilisation normale du produit et ne couvre aucun autre problème, y compris ceux qui surviennent du fait :
		- a. d'une mauvaise maintenance ou d'une modification ;
	- b. de logiciels, de supports, de pièces ou de consommables non fournis ou non pris en charge par HP ; c. du fonctionnement du produit hors de ses caractéristiques ; ou
	- d. d'une modification non autorisée ou d'une mauvaise utilisation.
	- 4. Pour les imprimantes HP, l'utilisation d'une cartouche d'un autre fournisseur ou d'une cartouche rechargée n'entraîne pas la résiliation de la garantie ni d'un contrat de support HP. Toutefois, si la panne ou les dégâts peuvent être attribués à l'utilisation d'une cartouche d'un autre<br>fournisseur, d'une cartouche rechargée ou d'une cartouche périmée, HP facturera nécessaires à la réparation de l'imprimante.
	- 5. Si, pendant la période de garantie applicable, HP est informé d'une défaillance concernant un produit couvert par la garantie HP, HP choisira de réparer ou de remplacer le produit défectueux.
	- 6. Si HP est dans l'incapacité de réparer ou de remplacer, selon le cas, un produit défectueux couvert par la garantie HP, HP devra, dans un délai raisonnable après avoir été informé du défaut, rembourser le prix d'achat du produit.
	- 7. HP ne sera tenu à aucune obligation de réparation, de remplacement ou de remboursement tant que le client n'aura pas retourné le produit défectueux à HP.
	- 8. Tout produit de remplacement peut être neuf ou comme neuf, pourvu que ses fonctionnalités soient au moins équivalentes à celles du produit remplacé.
	- 9. Les produits HP peuvent contenir des pièces, des composants ou des matériels reconditionnés équivalents à des neufs en termes de performances.
	- 10. La garantie limitée HP est valable dans tout pays dans lequel le produit HP couvert est distribué par HP. Des contrats apportant des<br>services de garantie supplémentaires, tels que la réparation sur site, sont disponibl dans les pays dans lequel le produit est distribué par HP ou par un importateur agréé.
- B. Restrictions de garantie
- DANS LA MESURE OÙ LES LOIS LOCALES L'AUTORISENT, HP OU SES FOURNISSEURS TIERS NE FONT AUCUNE AUTRE GARANTIE OU CONDITION, EXPRESSE OU IMPLICITE, EN CE QUI CONCERNE LES PRODUITS HP ET NIENT TOUTE GARANTIE IMPLICITE DE COMMERCIALISATION, DE QUALITÉ SATISFAISANTE OU D'ADAPTATION À UN BUT PARTICULIER. C. Restrictions de responsabilité
	- 1. Dans la mesure où les lois locales l'autorisent, les recours énoncés dans cette déclaration de garantie constituent les recours exclusifs du client.
	- 2. DANS LA MESURE OÙ LES LOIS LOCALES L'AUTORISENT, EXCEPTION FAITE DES OBLIGATIONS SPÉCIFIQUEMENT ÉNONCÉES DANS LA PRÉSENTE DÉCLARATION DE GARANTIE, HP OU SES FOURNISSEURS TIERS NE POURRONT ÊTRE TENUS POUR RESPONSABLES DE DOMMAGES DIRECTS, INDIRECTS, SPÉCIAUX OU ACCIDENTELS, QU'ILS SOIENT BASÉS SUR UN CONTRAT, UN PRÉJUDICE OU TOUTE AUTRE THÉORIE LÉGALE, QUE CES DOMMAGES SOIENT RÉPUTÉS POSSIBLES OU NON.
- D. Lois locales
- 1. Cette déclaration de garantie donne au client des droits juridiques spécifiques. Le client peut également posséder d'autres droits selon les états des Etats-Unis, les provinces du Canada, et les autres pays ou régions du monde.<br>2. Si cette déclaration de garantie est incompatible avec les lois locales, elle sera considérée comme étant modifiée pour être confor
	- loi locale. Selon ces lois locales, certaines renonciations et limitations de cette déclaration de garantie peuvent ne pas s'appliquer au client. Par exemple, certains états des Etats-Unis, ainsi que certains gouvernements hors des Etats-Unis (y compris certaines provinces du Canada), peuvent :
		- a. exclure les renonciations et limitations de cette déclaration de garantie des droits statutaires d'un client (par exemple au Royaume-Uni) ;
- b. restreindre d'une autre manière la possibilité pour un fabricant d'imposer ces renonciations et limitations ; ou<br>c. accorder au client des droits de garantie supplémentaires, spécifier la durée des garanties implici
- pas autoriser les limitations portant sur la durée des garanties implicites.<br>3. EXCEPTÉ DANS LA MESURE AUTORISÉE PAR LA LÉGISLATION, LES TERMES DE LA PRÉSENTE DÉCLARATION DE GARANTIE N'EXCLUENT, NE LIMITENT NI NE MODIFIENT LES DROITS STATUTAIRES OBLIGATOIRES APPLICABLES À LA VENTE DES

#### PRODUITS HP AUXDITS CLIENTS, MAIS VIENNENT S'Y AJOUTER. **Garantie du fabricant HP**

Cher client,

Vous trouverez, ci-après, les coordonnées de l'entité HP responsable de l'exécution de la garantie fabricant relative à votre matériel HP dans votre pays. **En vertu de votre contrat d'achat, il se peut que vous disposiez de droits légaux supplémentaires à l'encontre de votre vendeur. Ceux-ci ne sont aucunement affectés par la présente** 

**garantie du fabricant HP.** 

En particulier, si vous êtes un consommateur domicilié en France (départements et territoires d'outre-mer (DOM-TOM), d'en en la misme de se sus avantes du leur sont applicables), le<br>vendeur reste tenu à votre égard des dé

Code de la consommation :<br>"Art. L. 211-4. - Le vendeur est tenu de livrer un bien conforme au contrat et répond des défauts de conformité existant lors de la délivrance.<br>"Inépord également des défauts de conformité résulta

"Art. L. 211-5. - Pour être conforme au contrat, le bien doit :<br>1° Etre propre à l'usage habituellement attendu d'un bien semblable et, le cas échéant correspondre à la description donnée par le vendeur et posséder les qu

à l'acheteur sous forme d'échantillon ou de modèle ;<br>- présenter les qualités qu'un acheteur peut legationnement attendre en la présente par le vendeur, par le producteur ou par son représentant, notamment dans<br>la publicit ce dernier a accepté

"Art. L.211-12. – L'action résultant du défaut de conformité se prescrit par deux ans à compter de la délivrance du bie

 **Code civil :**

"Code civil Article 1641 : Le vendeur est tenu de la garantie à raison des défauts cachés de la chose vendue qui la rendent impropre à l'usage auquel on la destine, ou qui diminuent tellement<br>cet usage, que l'acheteur ne

"Code civil Article 1648 : L'action résultant des vices rédhibitoires doit être intentée par l'acquéreur dans un délai de deux ans à compter de la découverte du vice."

**France** : Hewlett-Packard France, SAS 80, rue Camille Desmoulins 92788 Issy les Moulineaux Cedex 9<br>**Belgique :** Hewlett-Packard Belgium BVBA/SPRL, Hermeslaan 1A, B-1831 Brussels<br>**Luxembourg** : Hewlett-Packard Luxembourg S